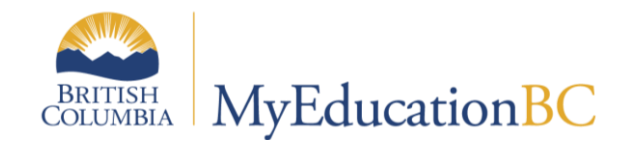

# Parent and Student Portals

# Portal vs Staff Views

April 2019 v2.2

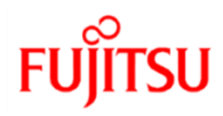

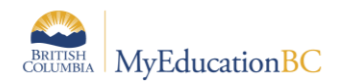

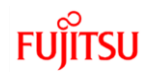

### **Version History**

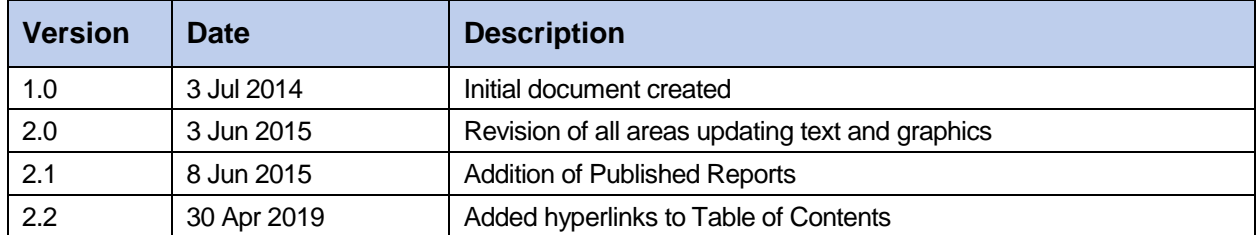

#### **Confidentiality**

This document contains information which is proprietary and confidential to Fujitsu Consulting (Canada) Inc. (including the information of third parties, including but not limited to, Follett of Canada Inc., submitted with their permission). In consideration of receipt of this document, the recipient agrees to treat this information as confidential and to not use or reproduce this information for any purpose other than its evaluation of this proposal or disclose this information to any other person for any purpose, without the express prior consent of Fujitsu Consulting (Canada) Inc. (and any applicable third party.)

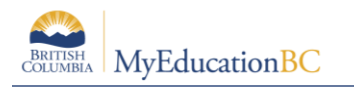

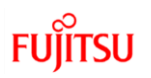

# **Table of Contents**

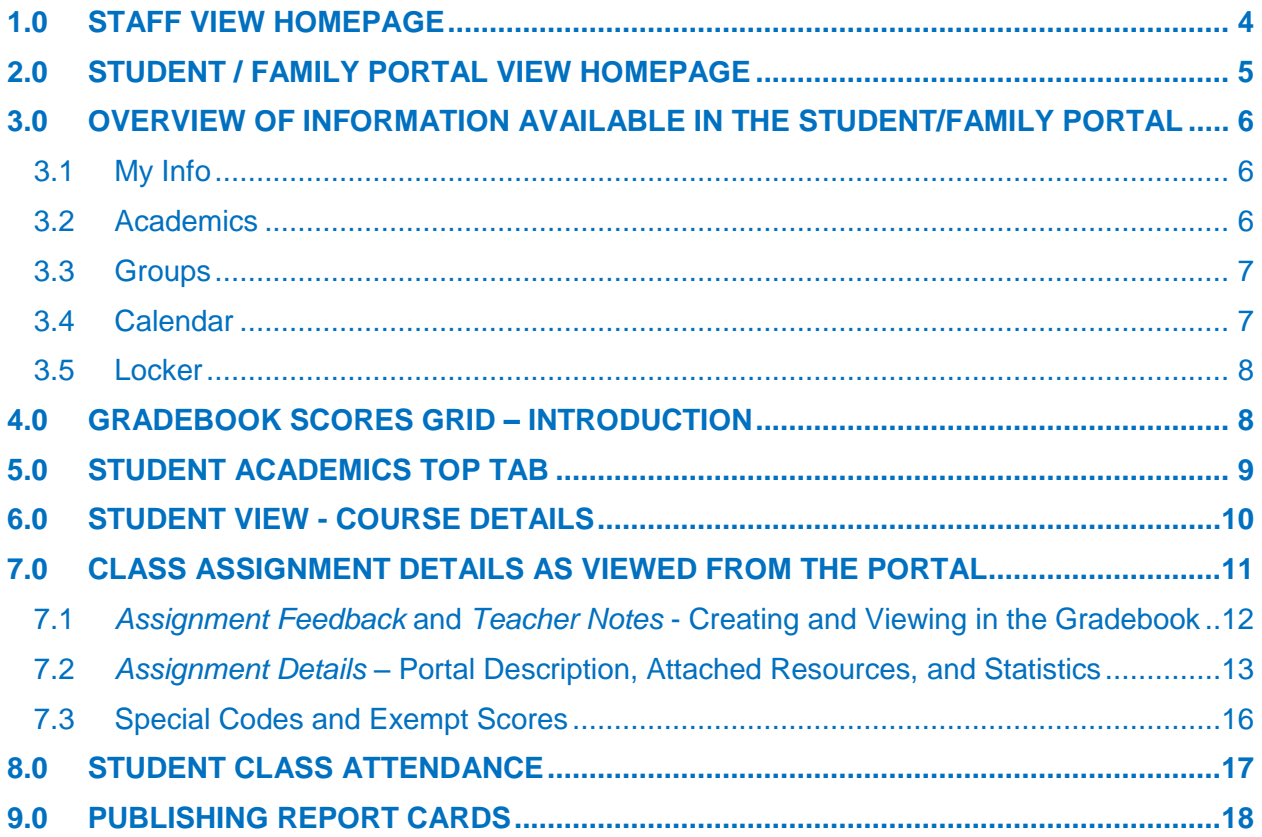

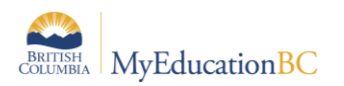

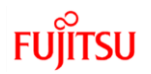

#### **Purpose**

The intent of this document is to highlight and identify the items a teacher can choose to share in the Student/Family Portal, along with how data in general is seen in the Portal. Much of what is visible in the Portal is also visible in the Staff view.

# <span id="page-3-0"></span>**1.0 Staff View Homepage**

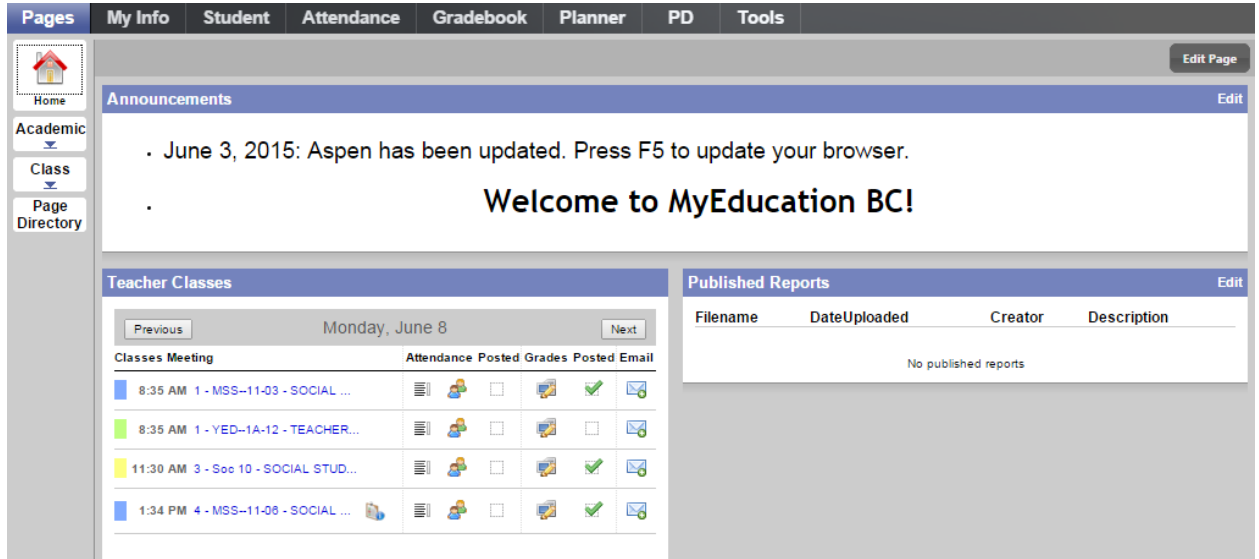

Teachers have a unique widget only available in the Staff view, the Teacher Classes widget. This displays the sections the teacher has scheduled for today and those that do not meet today, as well as quick links to attendance, grades, and email. Users have the ability to change the color associated with these sections from the Options menu in the Planner top tab.

Available from this widget for each section taught:

- Blue Hyperlink to Roster of Students
- Indicator (clipboard icon) of roster change, as seen for Forensic P4
- Quick link to Attendance by List (list icon) and by Seating Chart (pupil icon)<sup>\*</sup>
- Indicator (checkbox/green check mark) whether Class Attendance has been posted\*
- Quick Link (computer/pencil icon) to Scores grid
- Indicator (checkbox/green check mark) whether Grades have been posted for that particular section - this only displays when grade post windows are open
- Quick Link (envelope icon) to Email

*\*Only appears if Master Schedule has a structure defined with Days and Periods*

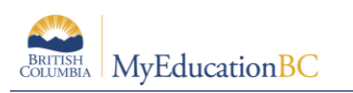

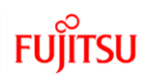

# <span id="page-4-0"></span>**2.0 Student / Family Portal View Homepage**

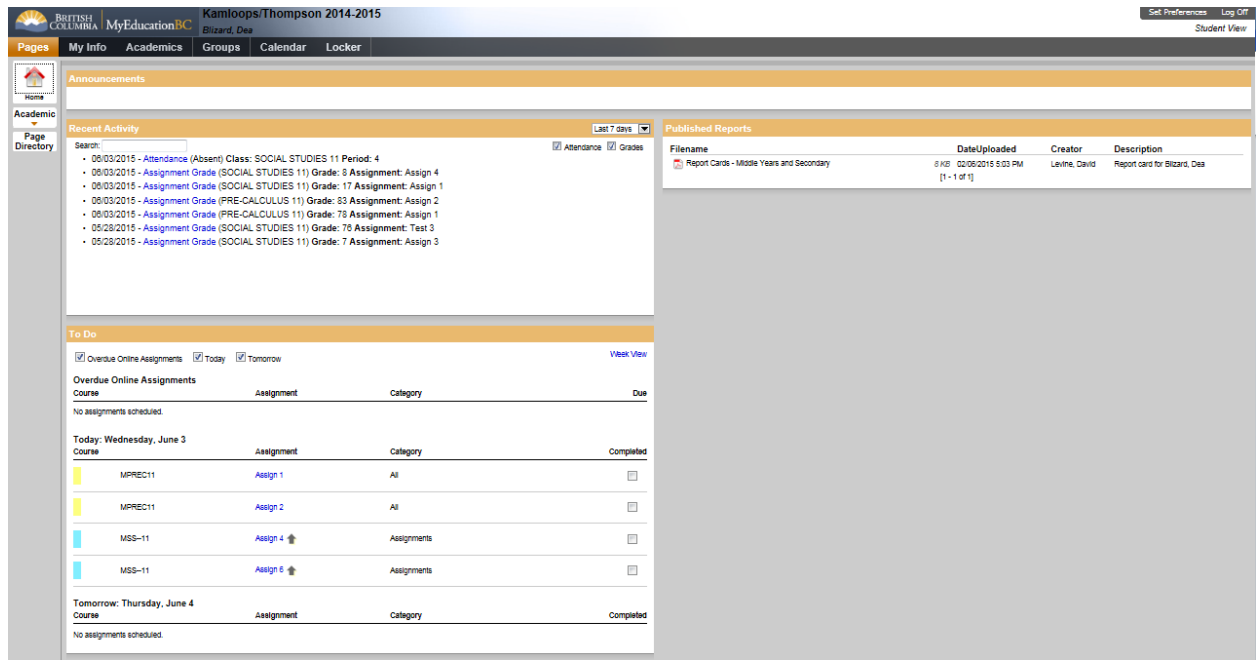

In the Student/Family view, a student's home page consists of the Recent Activity widget which displays the last 7, 30 or 60 days of activity including grades and attendance. The To Do widget, displays non-private assignments that are due today. If teachers use the online submission window there is also an overdue assignment area for students that indicate assignments that have not been submitted. Students have the ability to change the colors associated to classes from the Options menu in the Calendar top tab.

Available in this widget:

- Hyperlink to Assignment details including the ability to upload assignments
- 'Completed' checkbox, which is a way for students to track whether items are crossed off their list. There is no functionality for the student by checking or unchecking this box.

The Published Reports widget displays the student's report card for a specified period of time if it has been published by the school. An email notice is sent to inform students and parents when report cards have been published. A window of availability is set by the school for access in the portal.

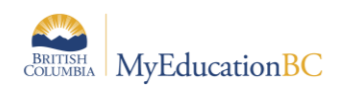

# <span id="page-5-0"></span>**3.0 Overview of Information Available in the Student/Family Portal**

Working across the top, the following is a brief overview of the different functional areas available in the portal.

#### <span id="page-5-1"></span>**3.1 My Info**

The My Info top tab provides visibility to information on the student record, such as demographics, contacts, attendance, transcripts, assessments and course requests.

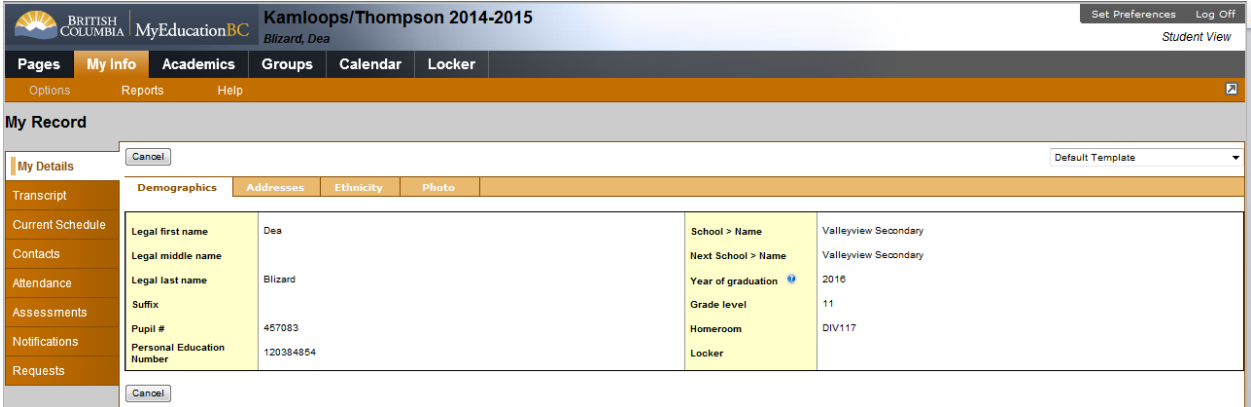

## <span id="page-5-2"></span>**3.2 Academics**

This top tab provides visibility to view current year academic information for each course section the student is enrolled in. This tab is further explored later in this document.

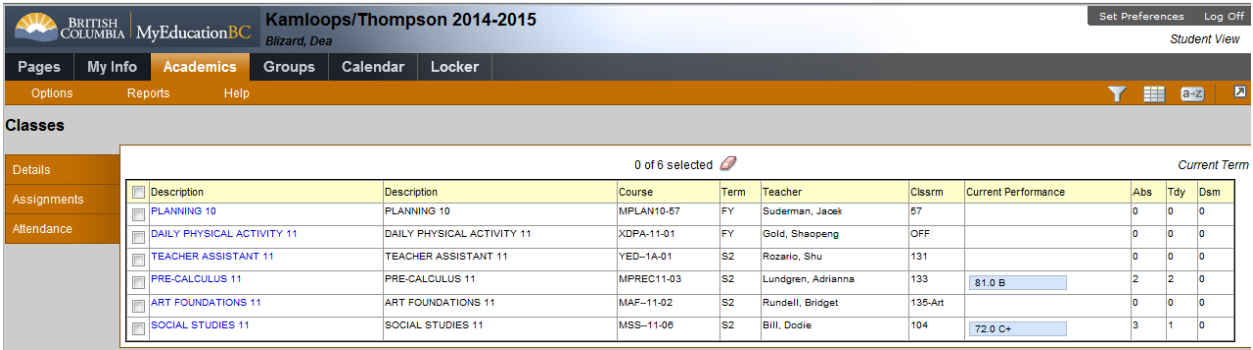

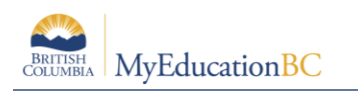

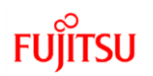

### <span id="page-6-0"></span>**3.3 Groups**

The Groups top tab displays groups the student is a member of within MyEd.

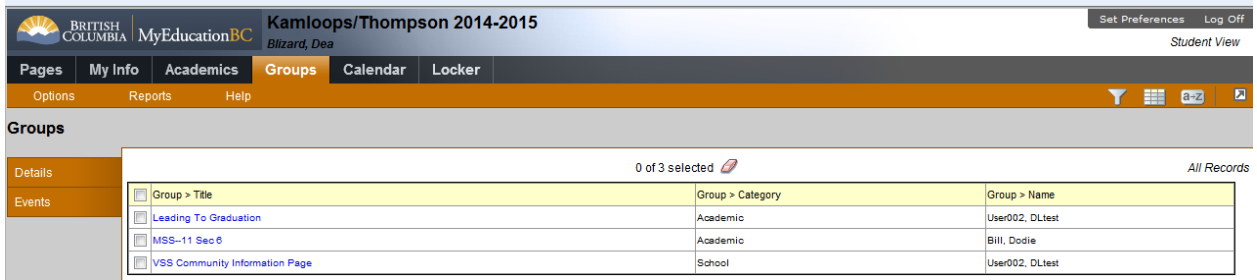

#### <span id="page-6-1"></span>**3.4 Calendar**

The Calendar top tab displays non-private assignments, group, and personal events in a day, week, or month format. This is similar to the Planner top tab found in the Staff view. Here the student can access My Resources, a repository available in MyEd.

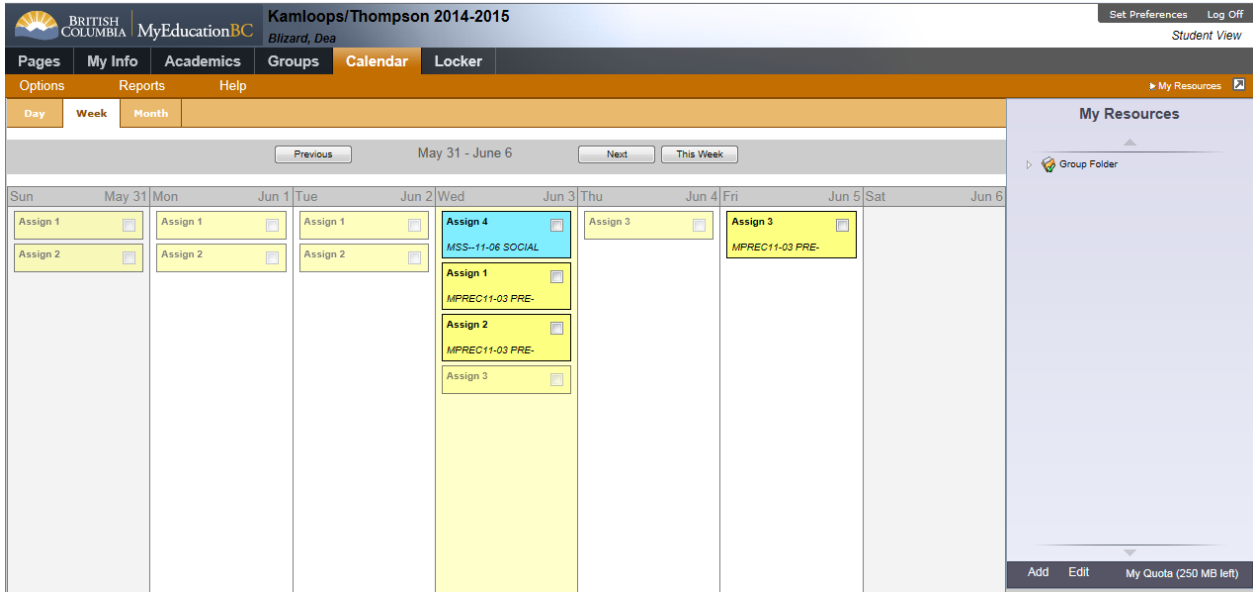

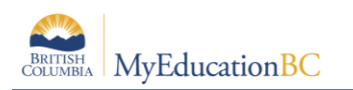

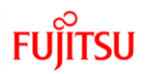

### <span id="page-7-0"></span>**3.5 Locker**

This top tab is another area, in addition to My Resources, where students can upload and save files.

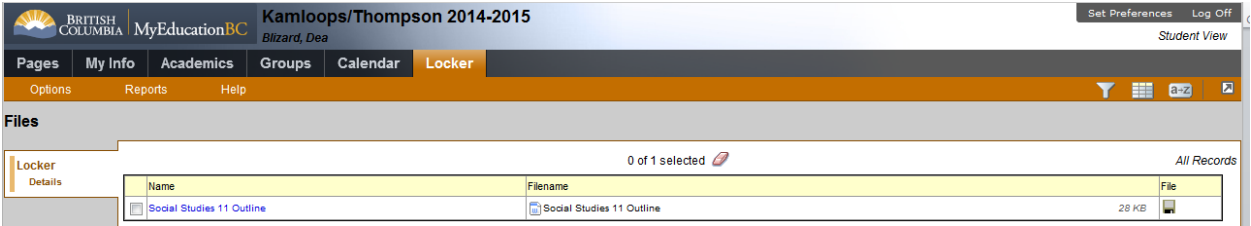

# <span id="page-7-1"></span>**4.0 Gradebook Scores Grid – Introduction**

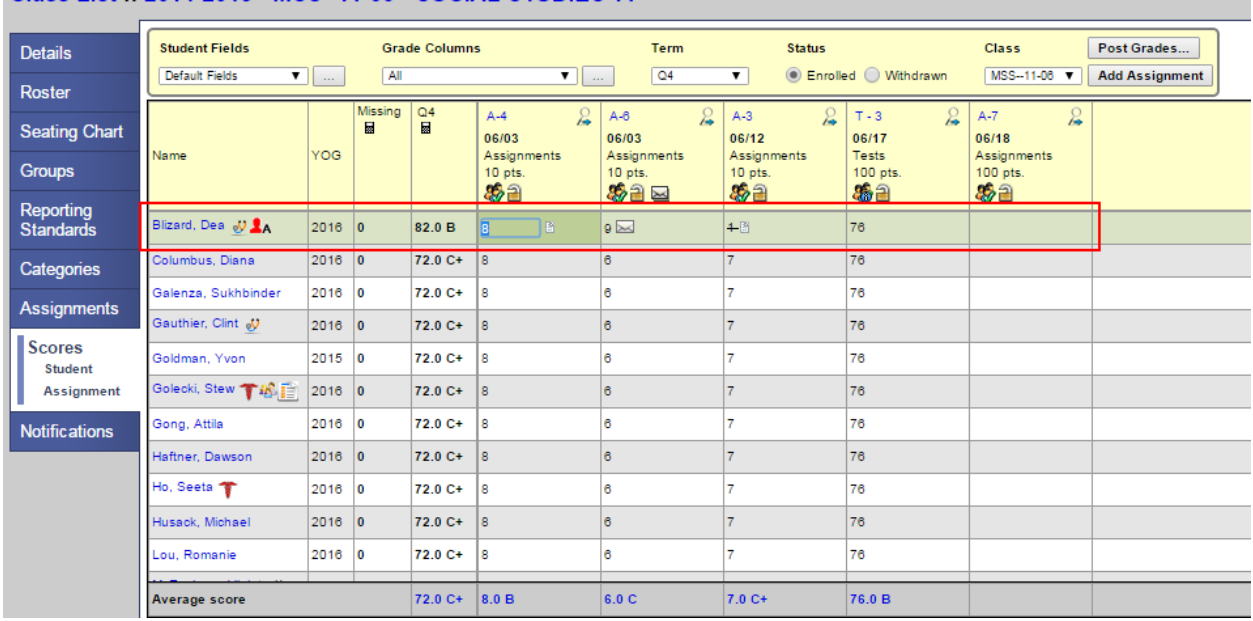

#### Class List:: 2014-2015 - MSS--11-06 - SOCIAL STUDIES 11

Things to note about the Gradebook configuration which will impact what is seen in the portal:

- Default weighting (Gradebook Preferences and Section Details)
- Whether scores are dropped or not (Gradebook Details side tab)
- Feedback on assignments (page icon next to assignment score)
- Portal Description on Assignments (Assignment details, Portal Description tab)
- Files attached to Assignments (Assignment details, bottom of template)
- Publishing statistics (Gradebook Preferences)
- Use of special codes
- Assignment visibility (Assignment details and icon in column header)

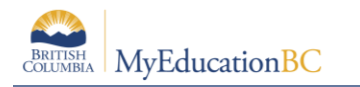

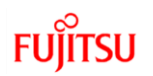

- Private: assignment is not displayed in the portal.
	- Assignment grade entered is not incorporated into the average displayed within the portal.

 $\circ$  M<sub>0</sub><sup>T</sup> Public no grades: assignment details are visible but the grade entered is not displayed.

 Assignment grade entered is not incorporated into the average displayed within the portal.

o **W** Public: assignment details and grade are displayed.

 Assignment grade entered is incorporated into the average displayed on the portal.

# <span id="page-8-0"></span>**5.0 Student Academics Top Tab**

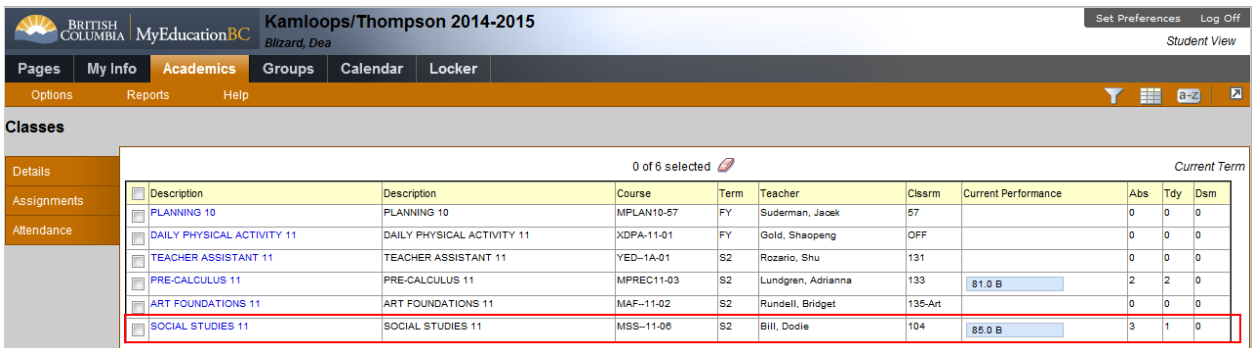

Academics displays courses enrolled in for the current term. This provides a general overview of the current term, grade average (*Current Performance*) for each class, along with the attendance. Attendance tallies (*Abs, Tdy, Dsm*) displayed in the above screen shot are for Class Attendance, not Daily Attendance. *Current Performance* displays marks from the gradebook for *PUBLIC* assignments only. Note the discrepancy between the average seen above and what is seen by in the screen shot on the previous page. This is because there are private or public no grade assignments that are not being calculated into the average displayed on the portal.

The teacher has access to similar information for a student in the Staff view from the Student top tab, Academic side tab. Note, the additional column (Schedule) in the list view is because the field set is different. Teachers can manage field sets and is not something specifically different because of Staff view vs. Student view. The Academics side tab is an exact replica of what is displayed in the portal: note that the Current Performance matches what is seen in the portal and not what is in the gradebook. The side tabs displayed in the portal in the Student view are an exact match to the sub-side tabs displayed under the Academics side tab in the Staff view.

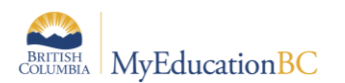

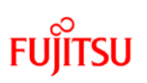

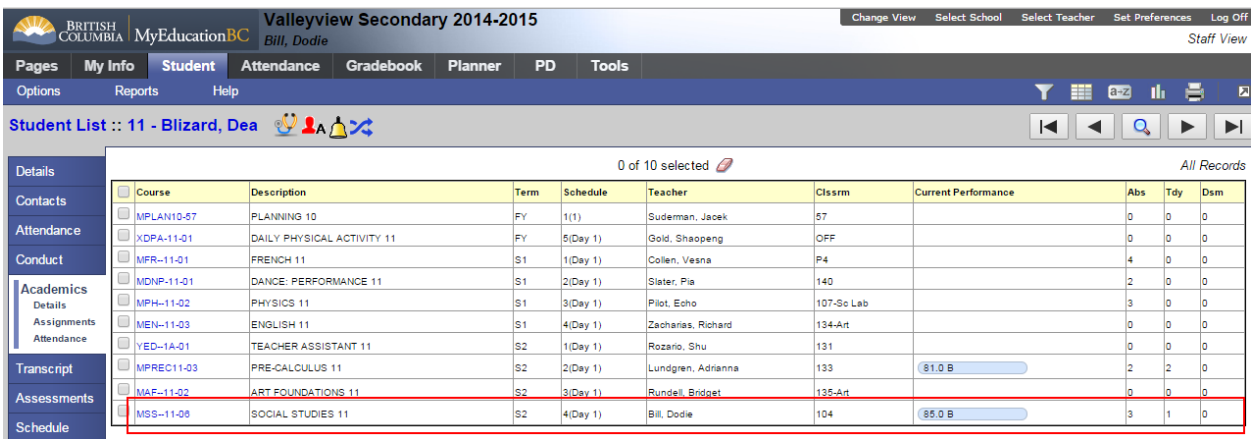

# <span id="page-9-0"></span>**6.0 Student View - Course Details**

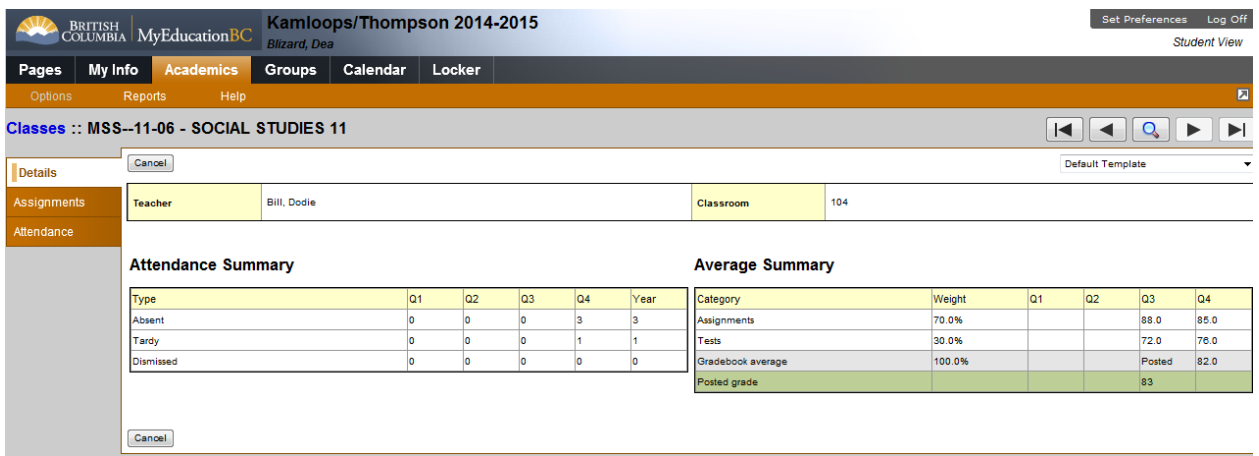

Displayed is a breakdown of Class attendance and an overview of performance in a selected course. The Average Summary displays the categories defined by the teacher. It also displays the set weight of the categories depending on the default weighting selected. Once grades are posted they display in the Posted Grade row and the Gradebook average row displays 'Posted' for the particular term. This is to ensure that if a grade is manually overwritten the student/family does not see the two different averages, the one from the gradebook assignments and the one that was posted from the post columns. In the example above, the Q4 grades have not been posted yet, which is why the Gradebook average has a value.

All of a student's teachers have access to this information. However, note that like the portal, the Academics side tab does not display any Private assignments and the averages displayed do not incorporate grades from 'Private' and 'Public no grades' assignments. Clicking into the details of a class will display the screen shown above.

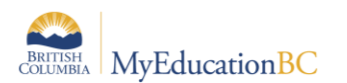

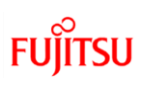

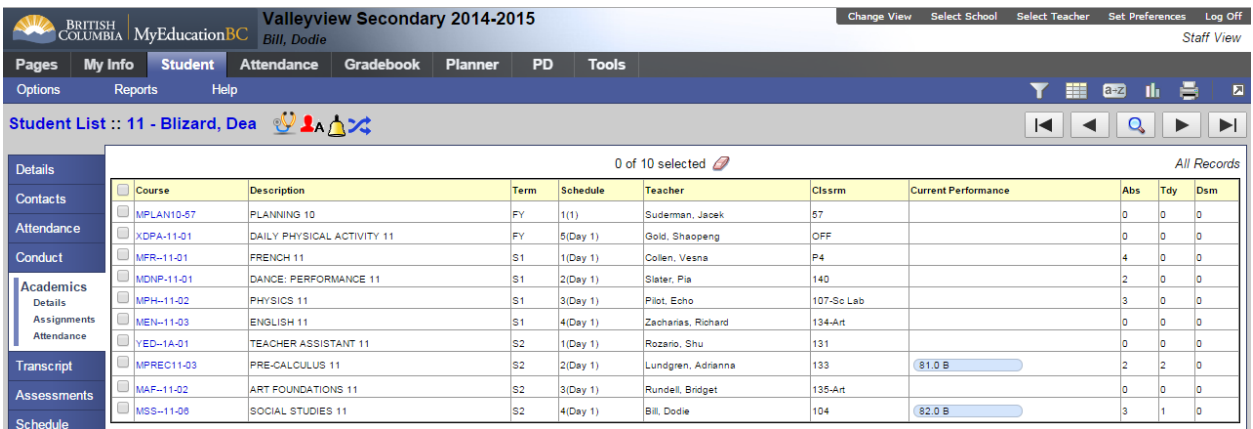

# <span id="page-10-0"></span>**7.0 Class Assignment Details as Viewed From the Portal**

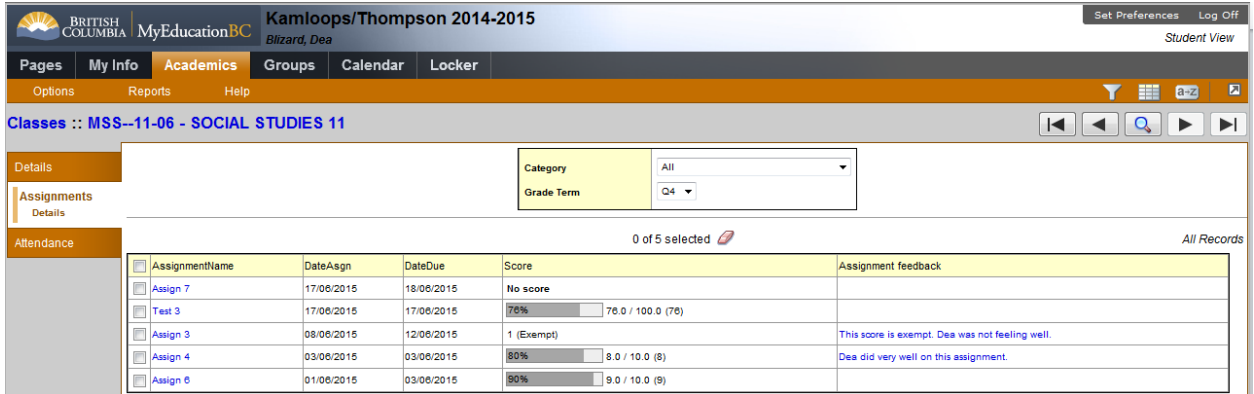

Looking at the Assignments for this Social Studies 11 class, the student can view the scores and feedback provided by the teacher.

All teachers of the student can access this same information from the Student top tab > Academics side tab > select the course and click the Assignments sub-side tab.

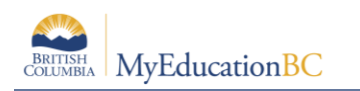

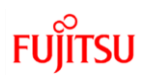

### <span id="page-11-0"></span>**7.1** *Assignment Feedback* **and** *Teacher Notes* **- Creating and Viewing in the Gradebook**

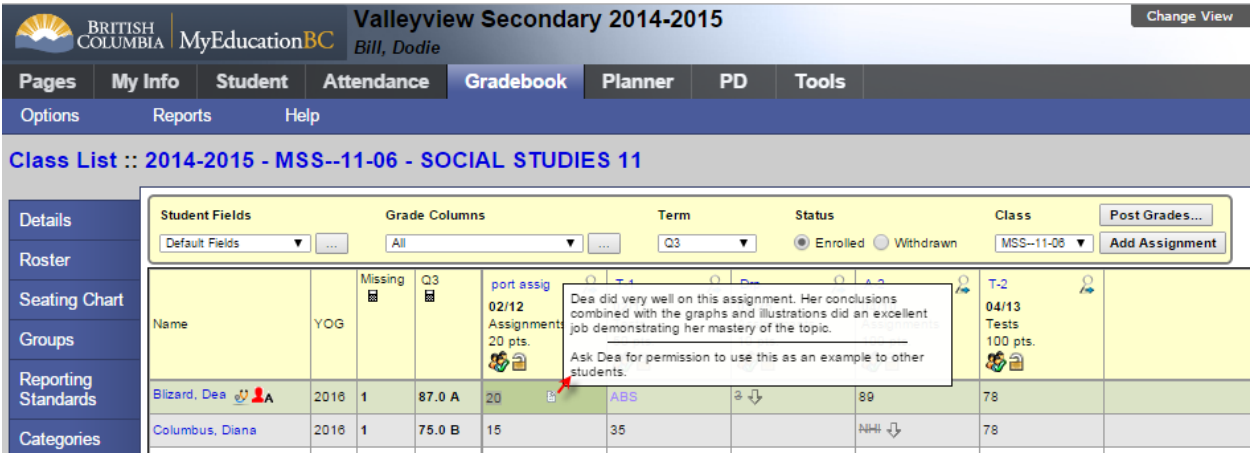

The teacher can quickly view the assignment feedback and teacher notes entered on a student's assignment grade by hovering on the page icon. Notice, the horizontal line displayed in the hover. This is the visual indicator to identify the difference between the Assignment Feedback (public comment) and Teacher note (private). The text displayed above the horizontal line is seen on the portal (as seen in previous screen shots) and the text that is listed below the horizontal line is the private note the teacher has made to themself which is not seen on the portal. If feedback is only entered in the Assignment feedback, (public on portal) no horizontal line will display on the hover. If entered only in Teacher Notes, a horizontal line appears with no text above it. To enter or edit these comments, click in the cell with the score and then click on the page icon

#### and the pop-up displayed below appears:

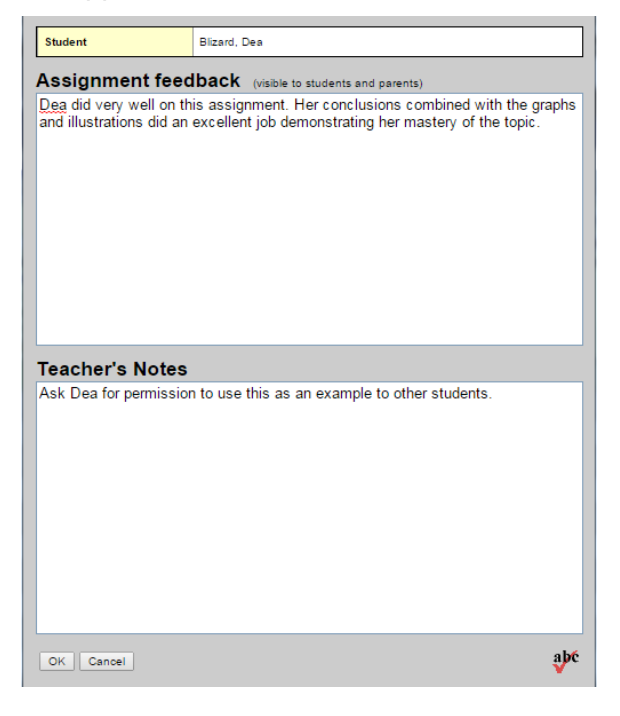

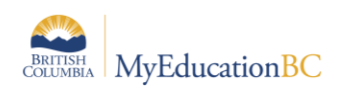

### <span id="page-12-0"></span>**7.2** *Assignment Details* **– Portal Description, Attached Resources, and Statistics**

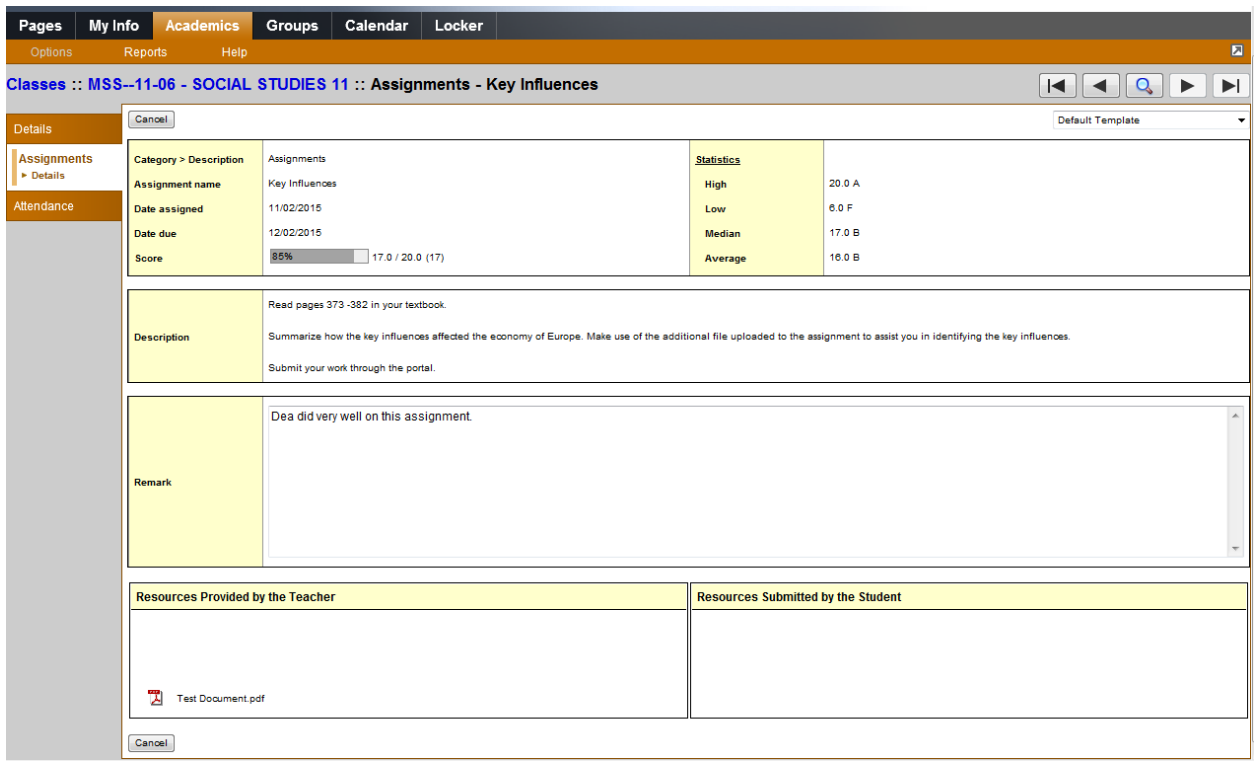

The student can view more information about a particular assignment by clicking on the assignment name. Assignments can be accessed from the home page, from the Academics tab or from the Calendar tab. Here they can view the dates, assignment statistics, the portal description, and any files the teacher has provided. Assignment details, the student's score and any feedback remarks are available.

The student's other teachers have access to the majority of the information viewed on the portal, minus the attached resources.

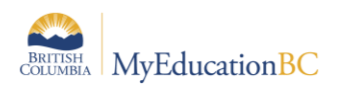

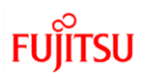

#### *Assignment Details* – Creating, Viewing and Editing

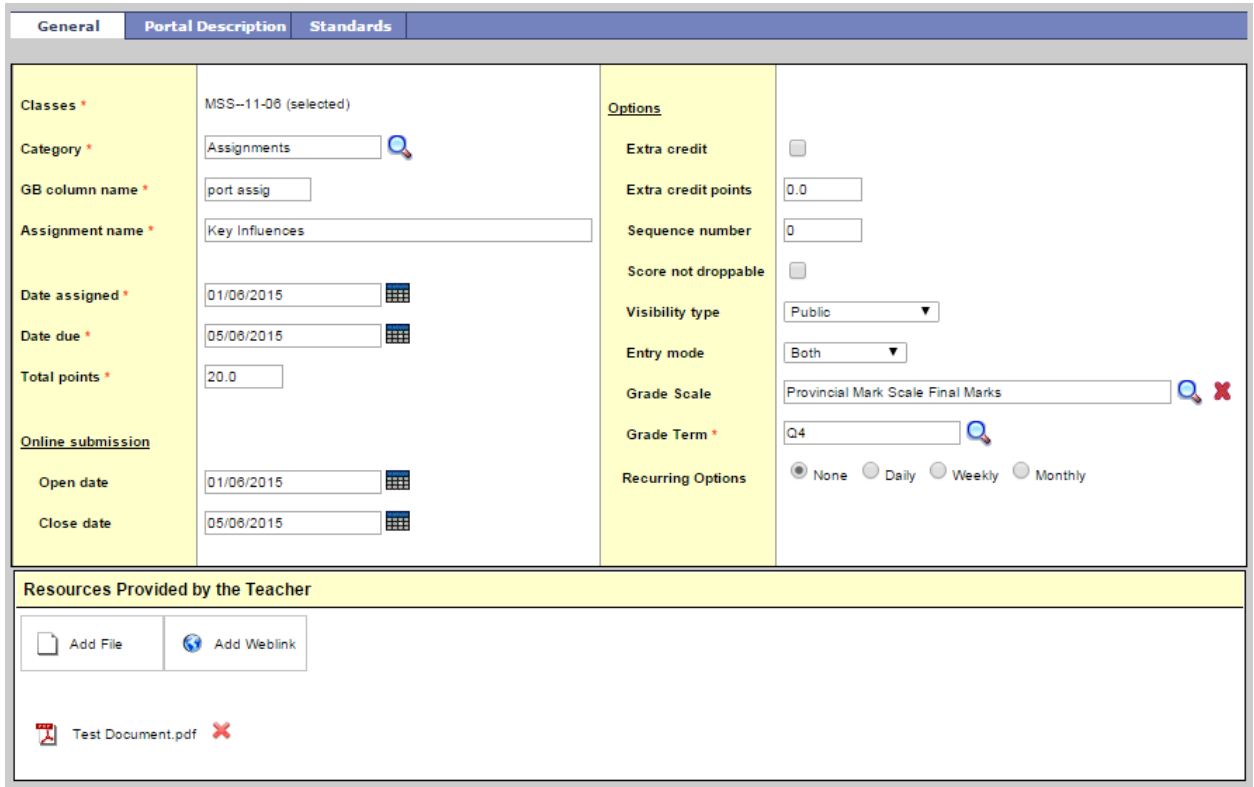

By clicking on the GB Column name in the Assignment column header, you can view and/or edit the Assignment details (above) and Portal Description (below). The Portal Description is a rich text editor so teachers can format the message as needed.

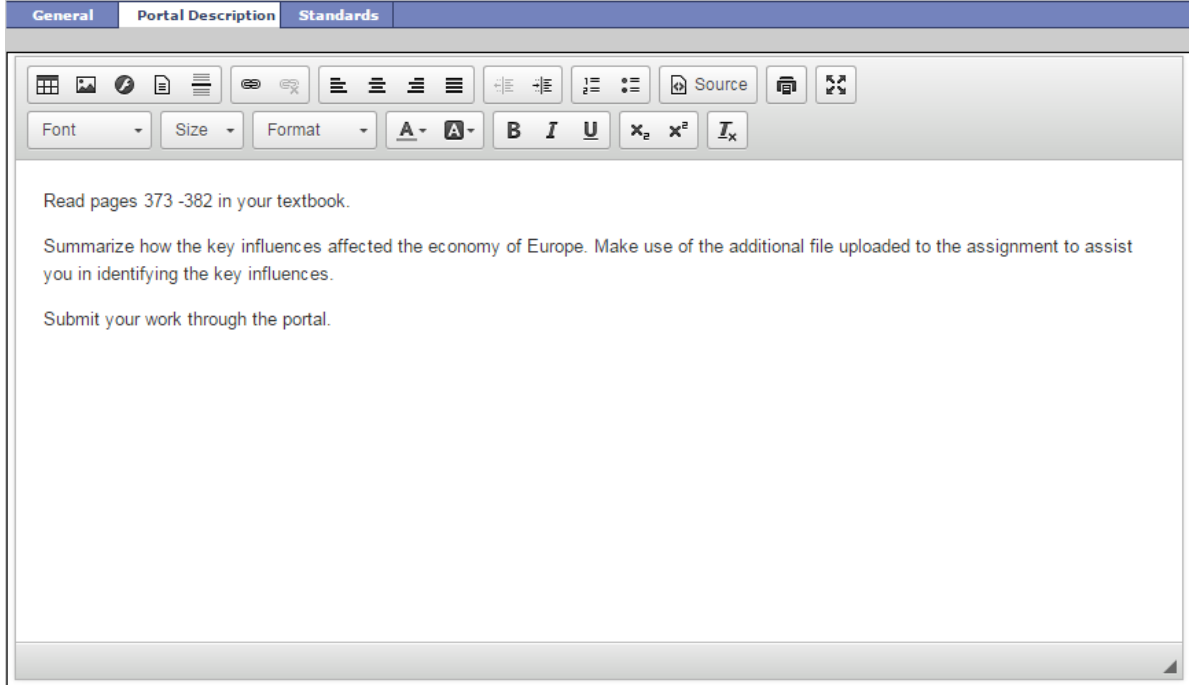

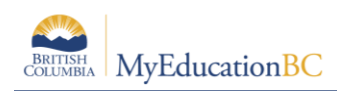

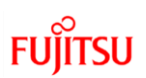

#### *Assignment Statistics:*

The Statistics seen in the Assignment details in the portal is controlled by the 'Publish assignment statistics' preference for the Teacher's gradebook. Gradebook preferences are found on the Gradebook tab from 'Set Preferences' in the upper right hand corner. This preference publishes statistics for all assignments for all sections. These statistics are always available for the teacher; the preference is indicating whether this is shared on the portal. Checked = yes; Unchecked  $=$  no

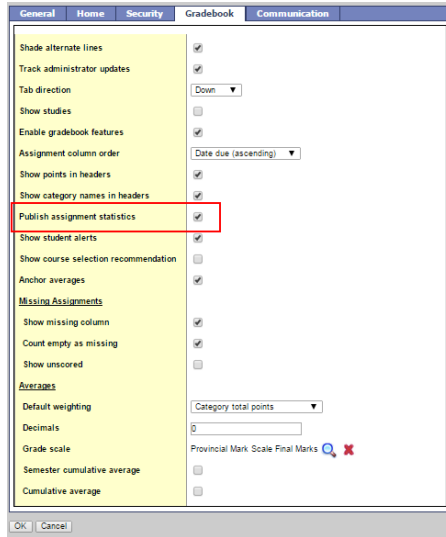

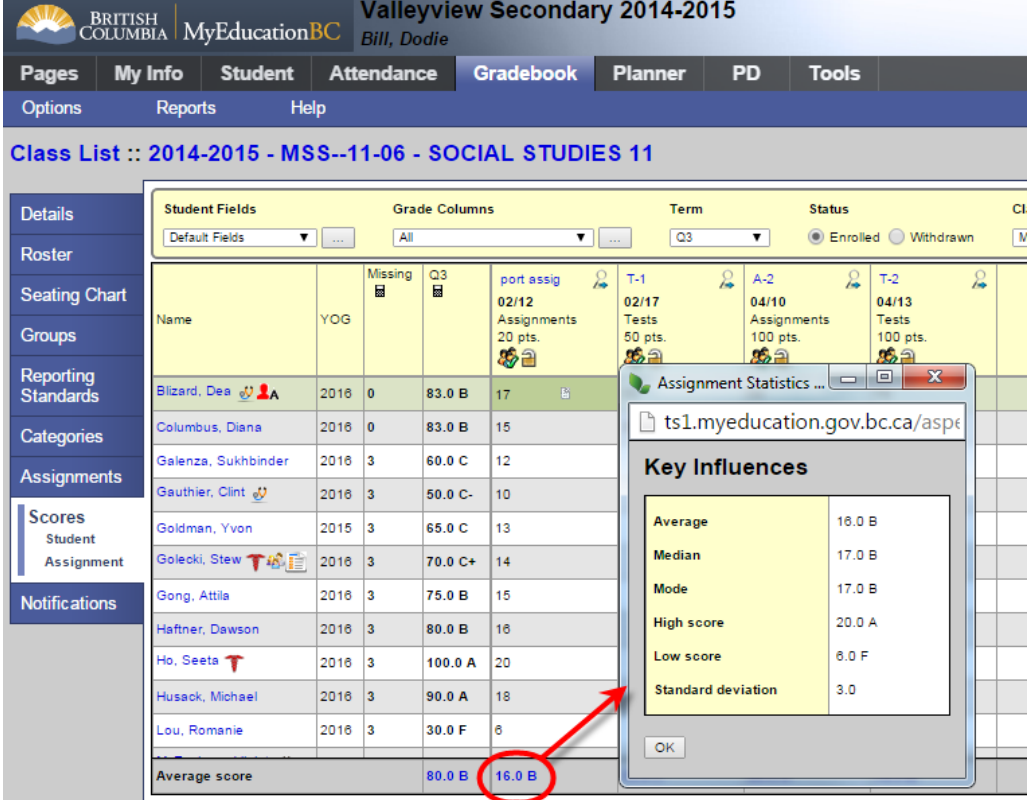

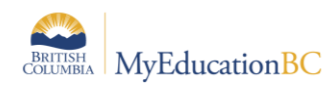

### <span id="page-15-0"></span>**7.3 Special Codes and Exempt Scores**

Teachers can create and enter special codes for an assignment score; these are created in the Tools top tab, Special Codes side tab. When using Special Codes, the display on the portal is slightly different based on how the code is configured. Scores can also be configured to be dropped from settings in the class details screen.

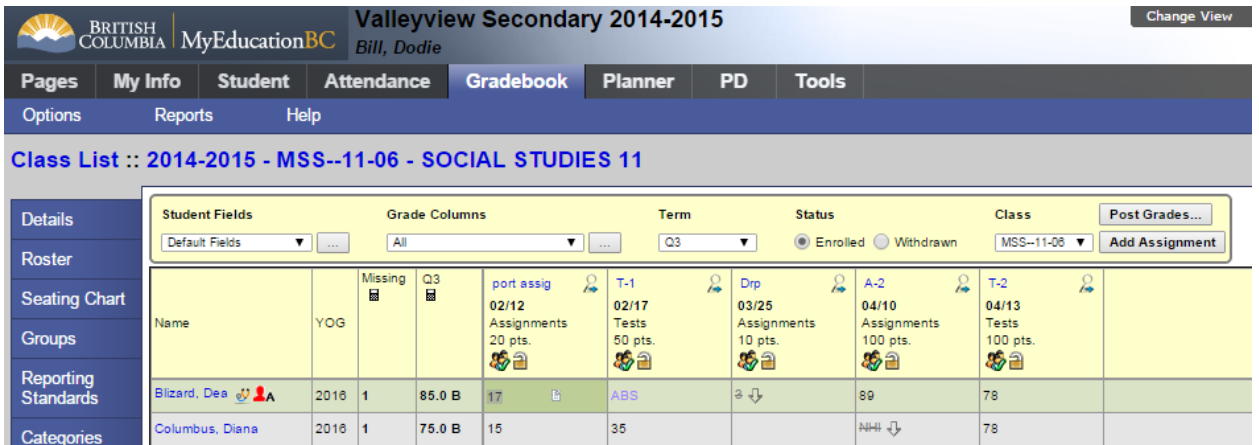

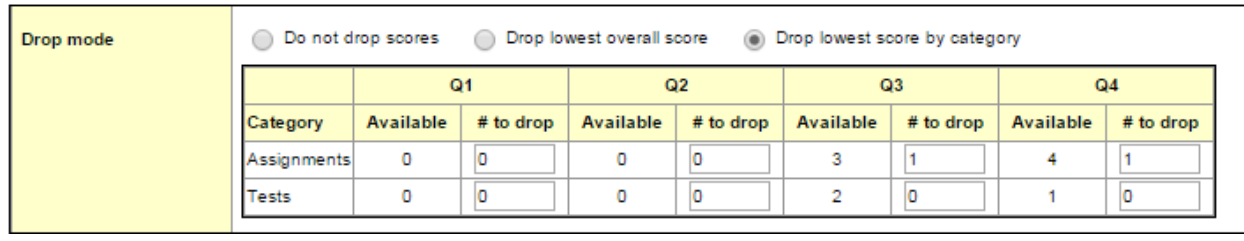

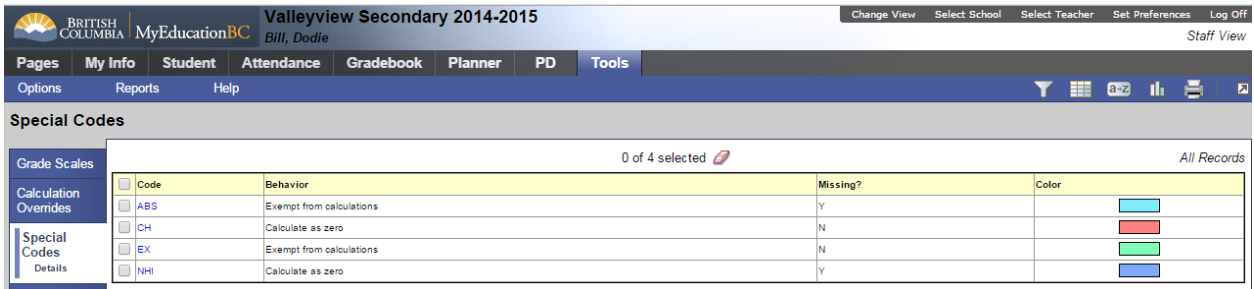

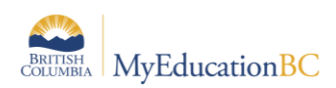

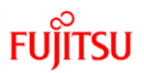

The way this information displays in the portal for codes that are flagged as missing is that for the special code the behavior (Exempt or Calculate as 0) will display along with the word, Missing. If a special code is used that is not flagged as missing, the code does not display in the Portal.

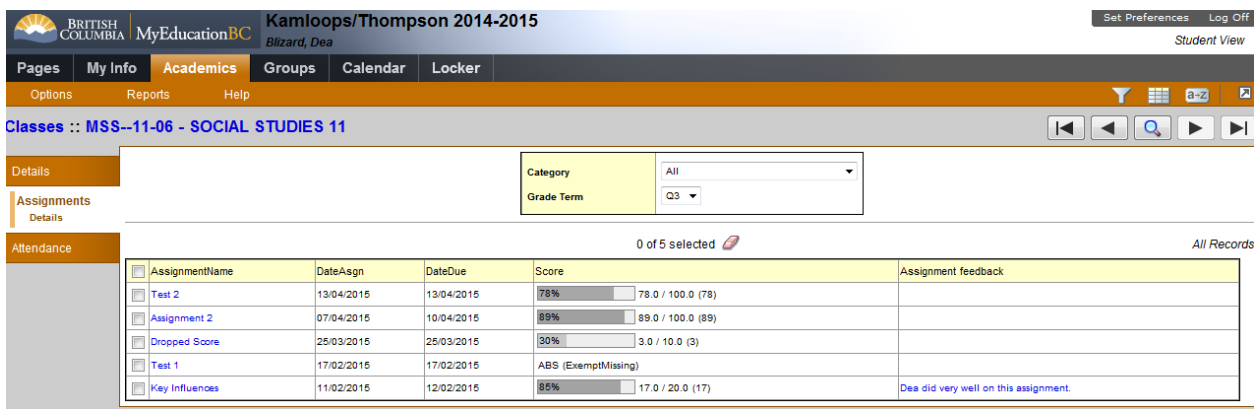

# <span id="page-16-0"></span>**8.0 Student Class Attendance**

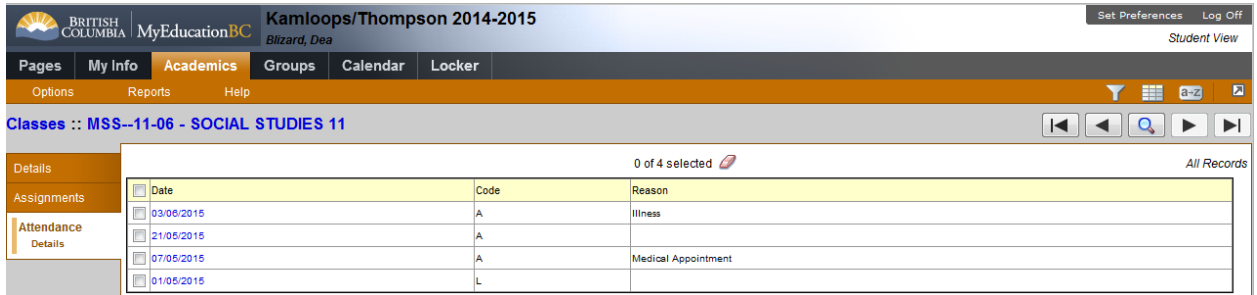

For attendance, there is no control for the teacher of what will display on the portal. If attendance is posted, the record will appear automatically in the portal. Note that comments and all attendance record information is available on the Student/Family portal.

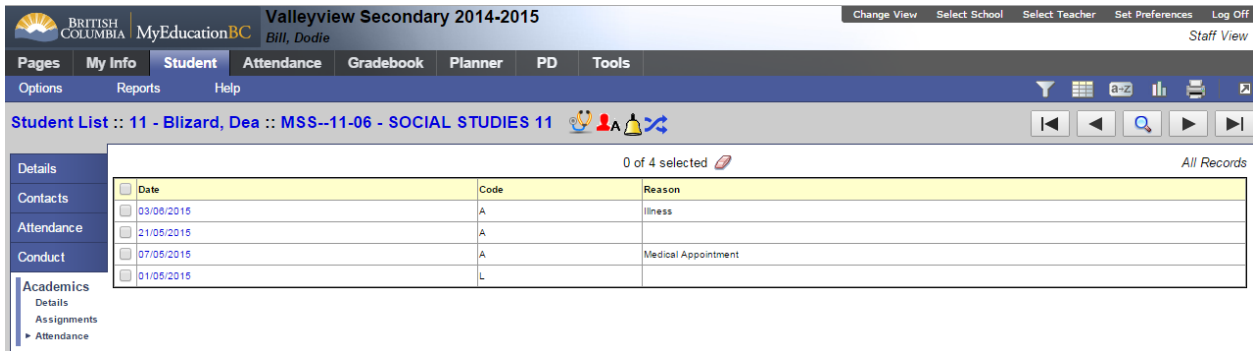

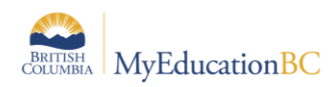

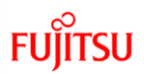

# <span id="page-17-0"></span>**9.0 Publishing Report Cards**

With the introduction of the Published Reports widget in the portal, schools now have the ability to "publish" report cards for parents and students to access report cards from within the Student or Family View.

Schools preparing report cards now have access to the Publish sub-top tab when preparing report cards.

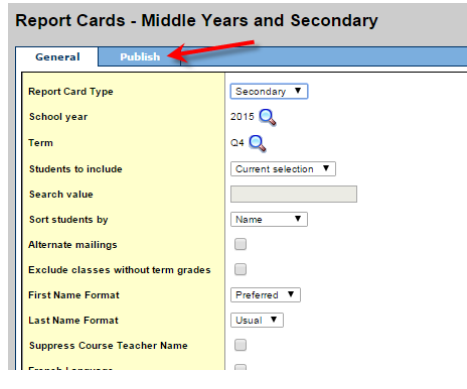

Publish reports makes the report card available in the portal for a set period of time and sends an email to the student and contacts. This can be used to inform of the posting of the report card to the portal, the dates available and any other information the school would like to relay to the families. The application provides a rich text editor for this purpose. Start and end dates are set for viewing in the portal as well as a cleanup date at which time the publish logs will be removed from the system.

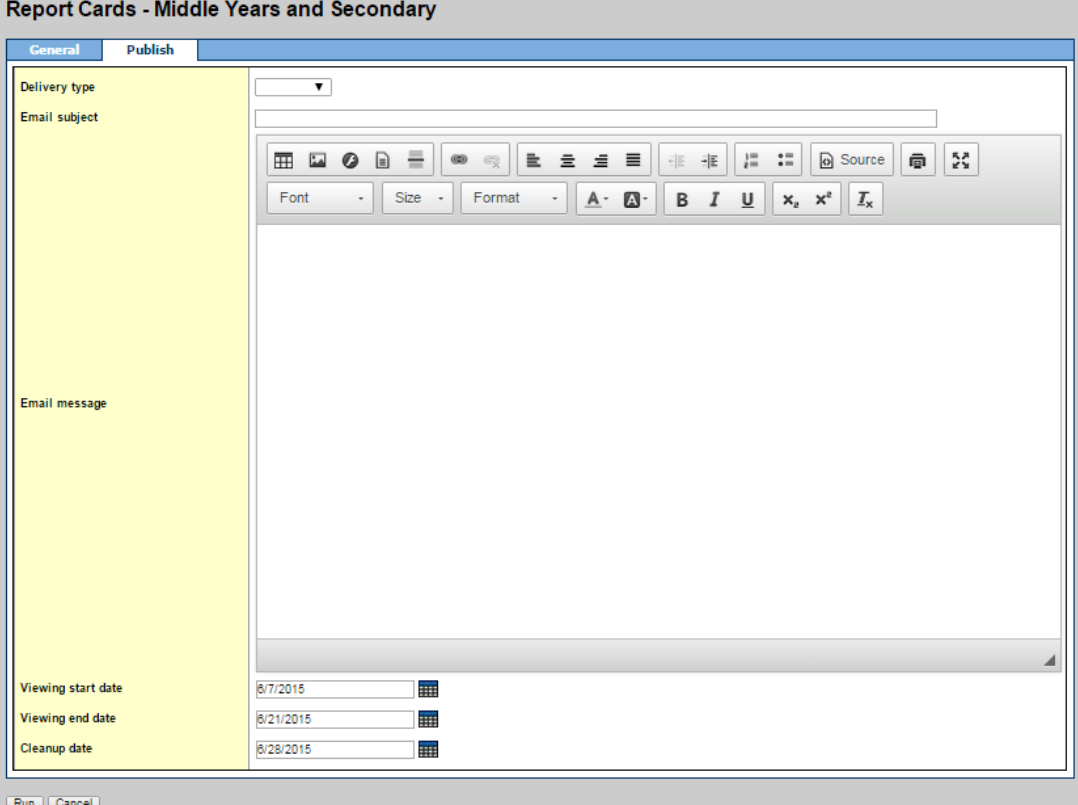

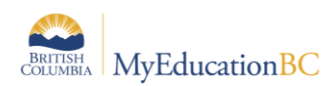

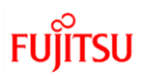

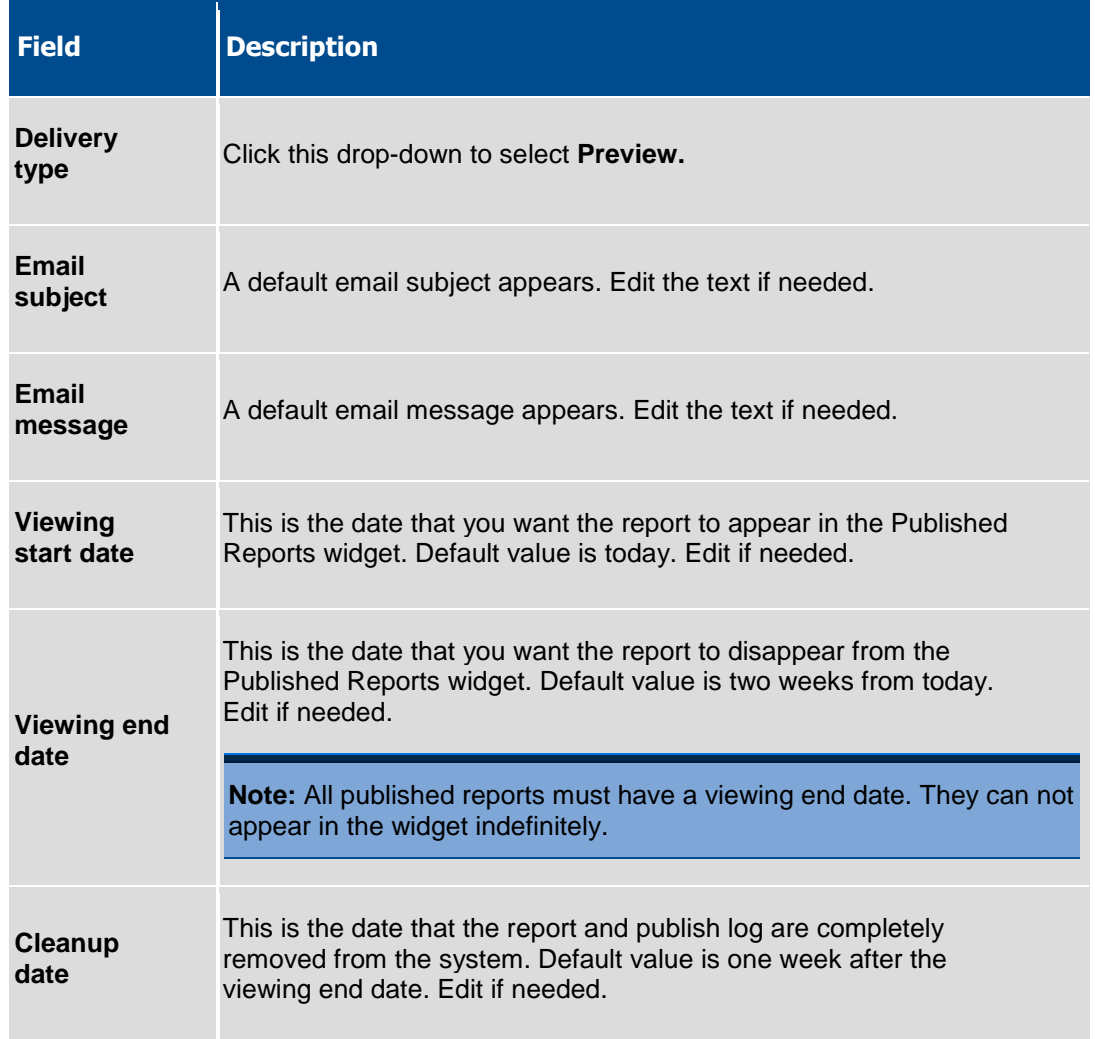

From the portal, report cards are available from the Publish Reports widget. Clicking on the filename will open the pdf file for viewing or printing.

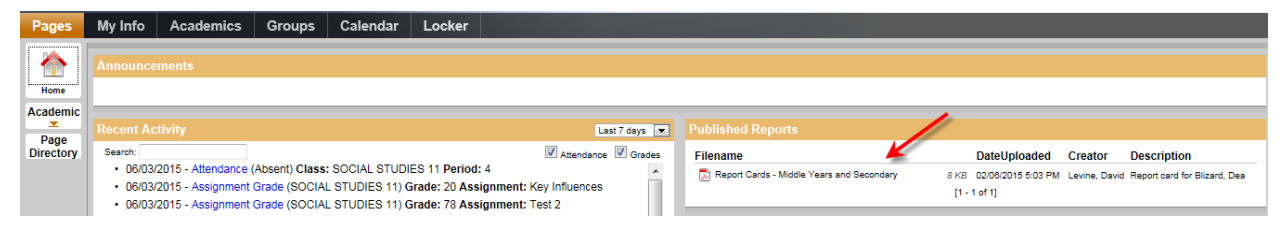